# Colorado Mountain Club Olympian Web Instructions Lesson 9: Setting permissions

Pre Lesson: Prior to starting Lesson 9 you should have taken Lessons 1-8.

# **Lesson 9: Setting Permissions**

Lesson Description: This lesson will take you through the steps of setting permissions for activities. This is an action that will need to be done each time an activity is facilitated.

1. Login and select "More"

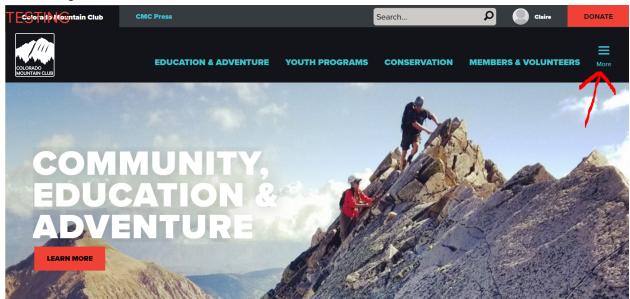

2. Select Groups & Sections

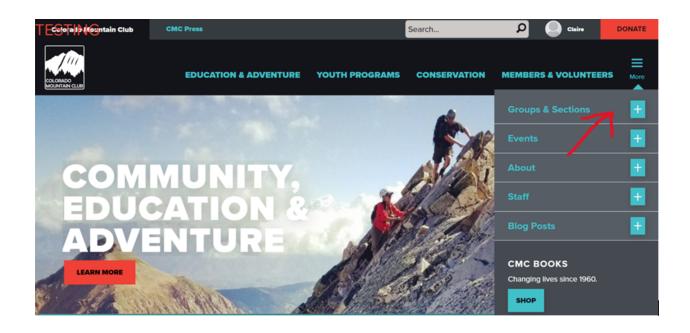

3. Select Front Range Groups (reminder, we are working in the test portal "Denver")

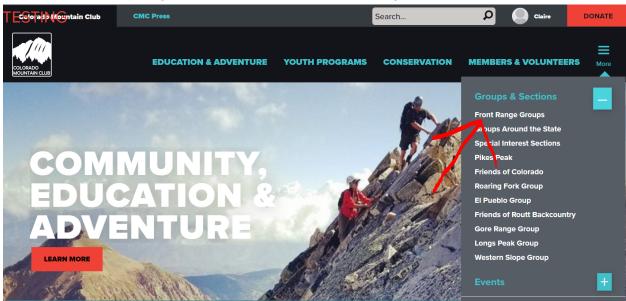

4. Select Denver (reminder, we are working in the test portal "Denver")

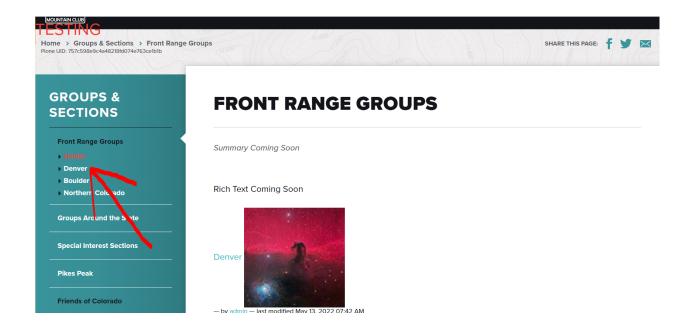

#### 5. Select Roster

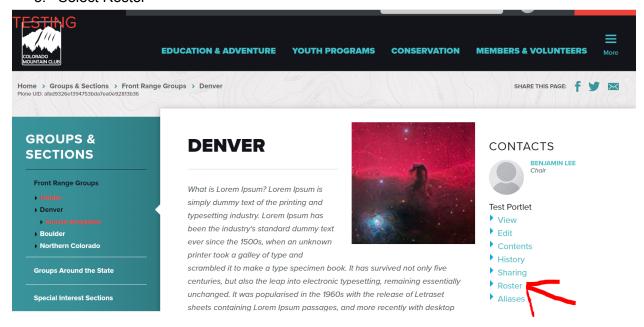

#### 6. Select +Add Person to Roster

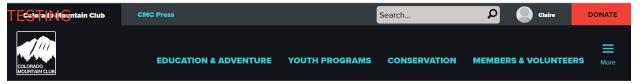

### **ROSTER: DENVER**

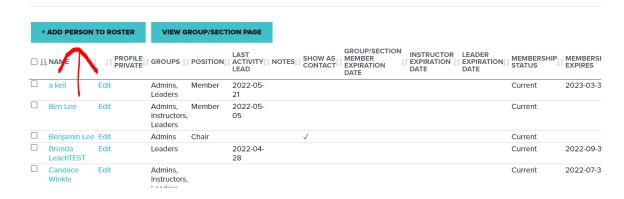

## 7. In "Current Path" enter the username provided by the trip leader

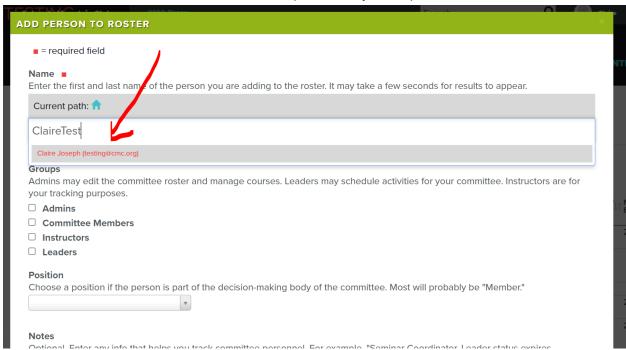

8. For TRIP LEADERS & INSTRUCTORS: Check off "Leaders" ONLY

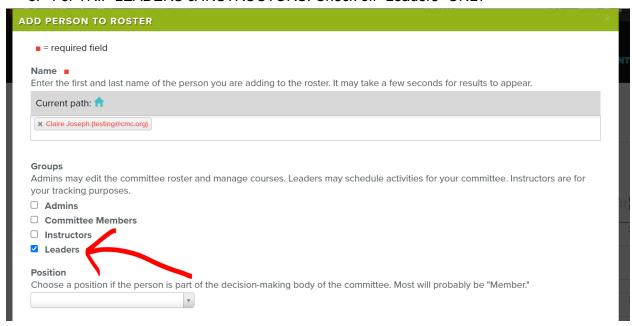

9. Scroll down and click save

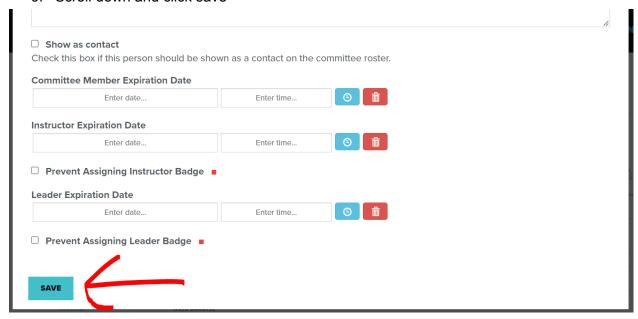

10. Email the leader to alert them that they are set up with leader access.

- 11. They can test this by checking to see if they can view the following:
  - a. In Find Routes & Places:
- "+ Add Route/Place" button

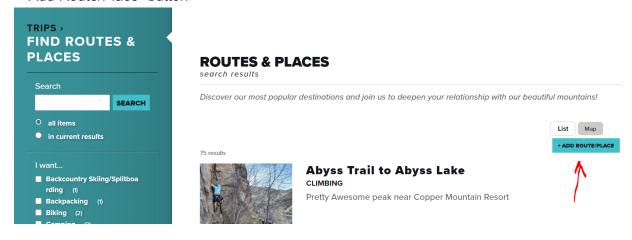

b. Once you click into a Route & Place (click Abyss Trail to test)

"Schedule An Activity" box

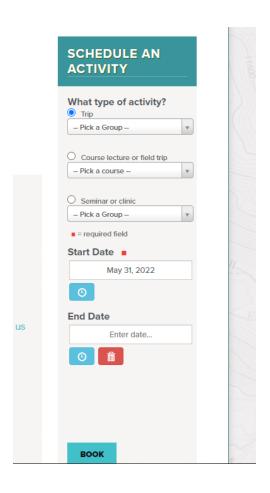